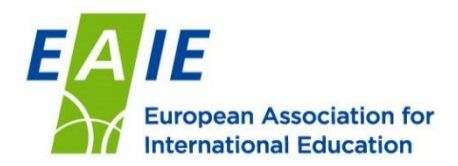

# **Setting up exhibitor profile in the online exhibitor directory**

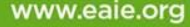

# **Logging in**

### **Online platform overview**

- You should have received an email from the EAIE with your login credentials
- Visit:<https://conference.eaie.org/>
- Click "Enter event" to enter your username and password
- Your username is your email address
- Your password is in the email

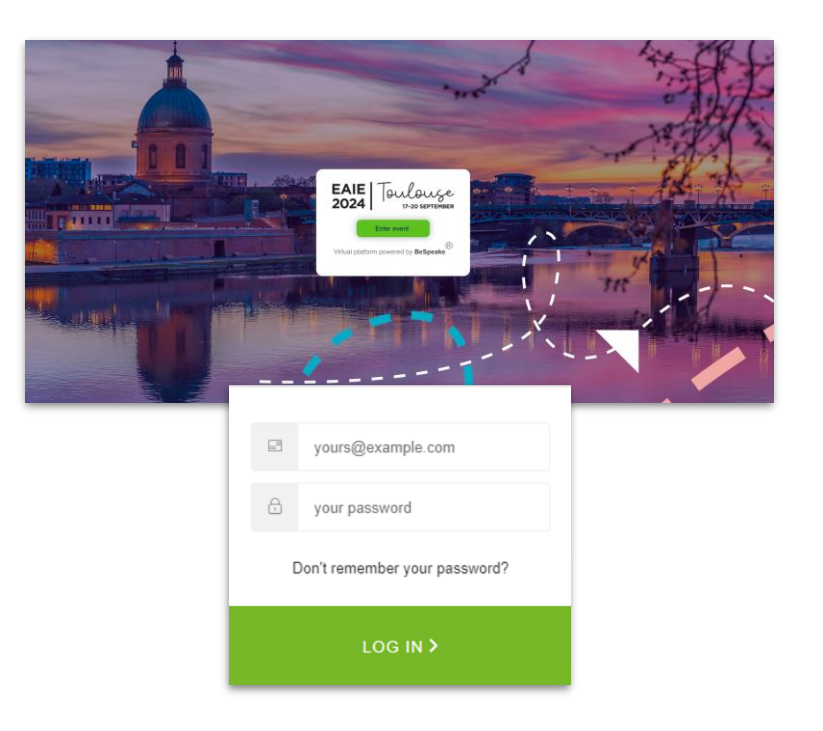

# **Navigation**

oulouse

**EAIE** 

2024

### **Online platform overview**

SCHEDULE EXHIBITORS PARTICIPANTS **MESSAGE CENTRE HELP** 

### **Once you've logged in, you will see the homepage of the platform with various headers at the top:**

- **Programme:** where you can find the full event schedule
- **My schedule**: where you can find any sessions you've "favourited" as well as meetings you've scheduled (can be added now to your Outlook and iCal calendars)
- **Posters (***currently inactive)*: the poster gallery you can also vote for your favourite poster!
- **Participants:** where you can find the full list of participants and use various search filters to find someone specific to meet with.
	- From the participant page, you can also edit your own profile
- **Exhibitors**: here you can find the exhibitor directory. You can directly edit your exhibitor directory entry from your exhibitor page
- **Message centre**: here you can send messages to individuals or groups of participants
- **Help**: find more information and FAQs

### **Getting started**

- Navigate to the "**Exhibitors**" tab and find your organisation listing
- When you click on your stand name, you will be taken to your exhibitor directory entry
- At the bottom is a button that says "edit profile"
- The main stand organiser will be the only person that is able to make edits and add other organisation participants

**European Association for International Education (EAIE)** Stand: D01

**EAIE** 

**Setting up your stand**

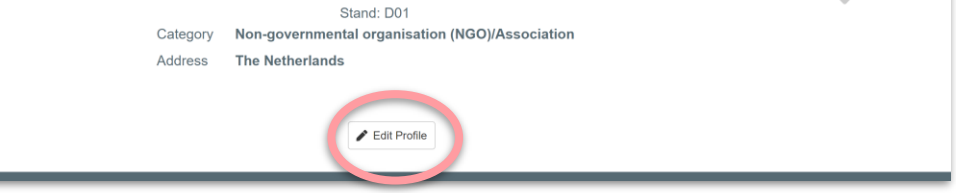

# **Making edits**

• When you click the Edit Profile button, you will be able to edit and add several components to your page

Sub-exhibitors can be

organisations"

listed under "participating

- The header image
- The company logo
- A featured video
- The full profile

**Important info**

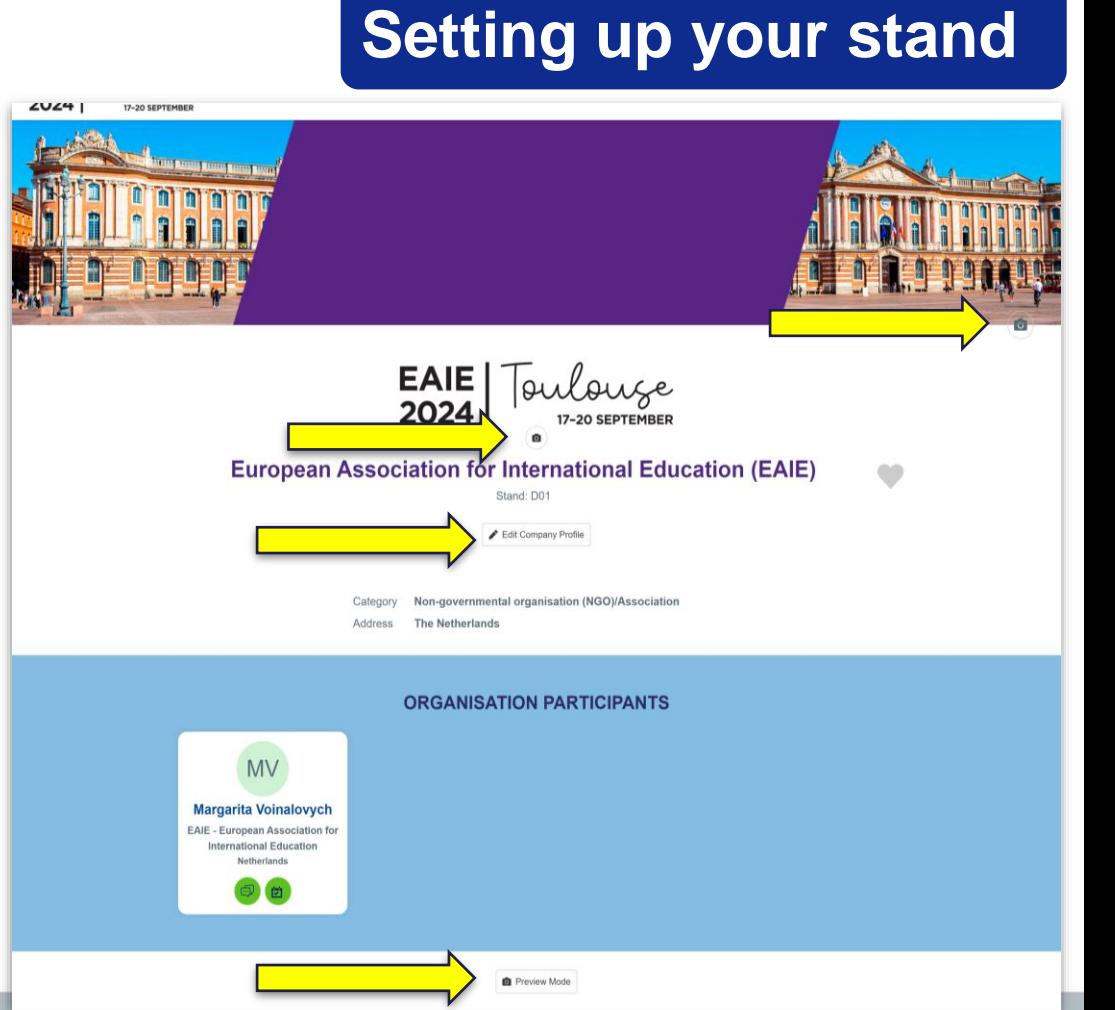

www.eale.org

## **Stand profile**

### **Setting up your stand**

• When you edit your profile you can add a description, link to a video, your address, social media information, and link to resources

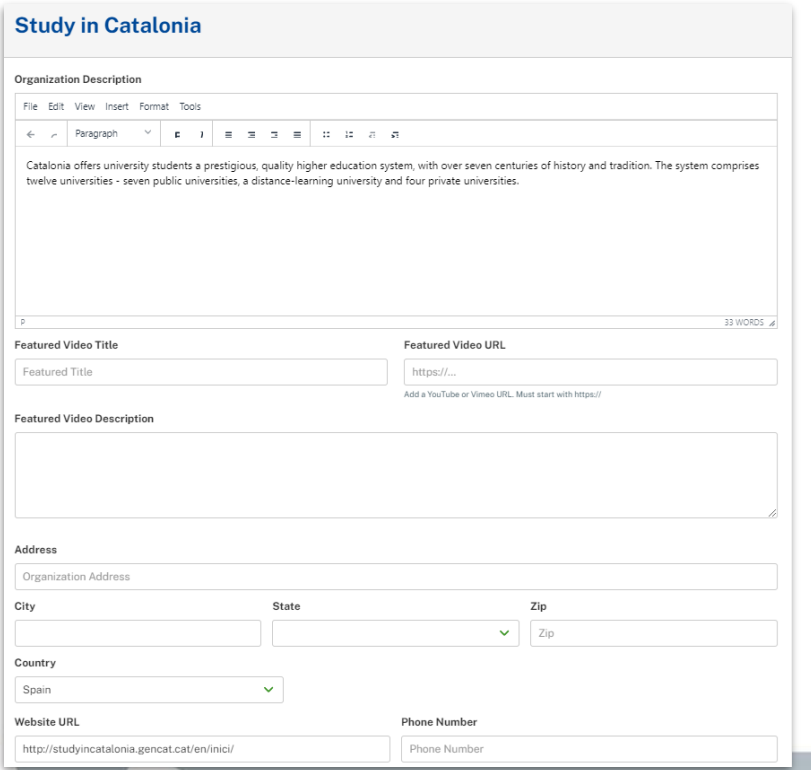

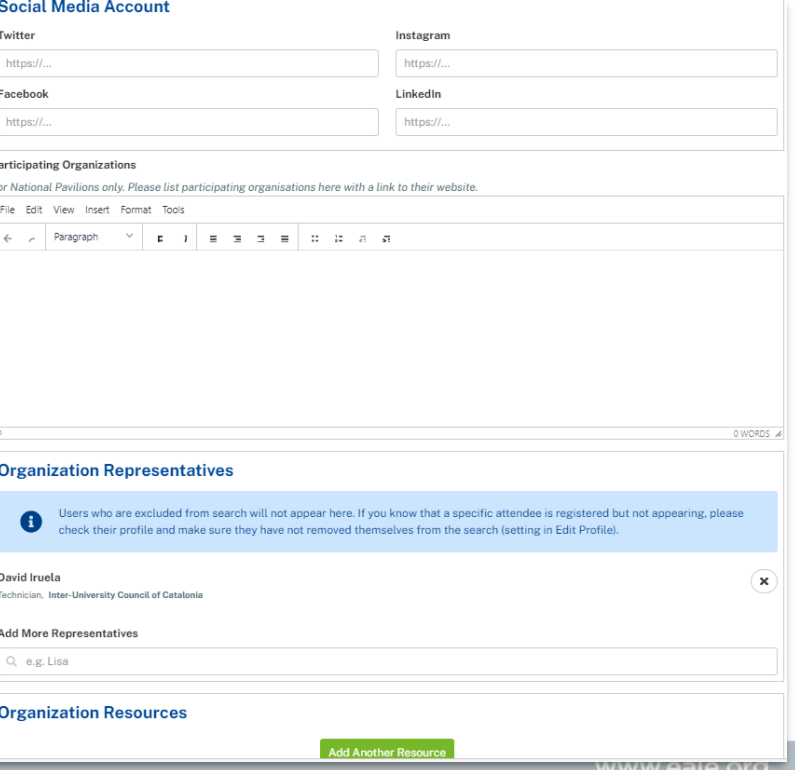

### **Tips to help your listing stand out**

- Create an interesting header image
- Upload a logo with as little padding as possible to maximize logo display
- All staff should upload an image
- Link to a featured YouTube or Vimeo video
- Add links to resources and add cover images

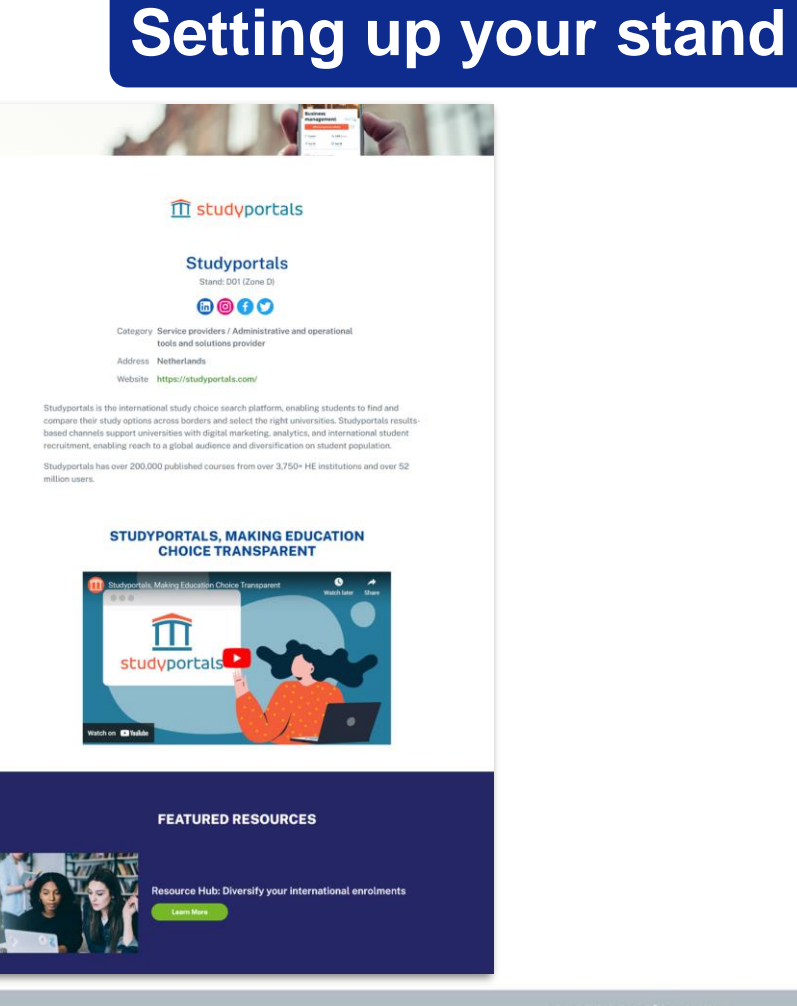

### **Last step**

### **Setting up your stand**

• Once you have everything finalised, you can click the "preview mode" button at the bottom of your stand to see how it looks to participants

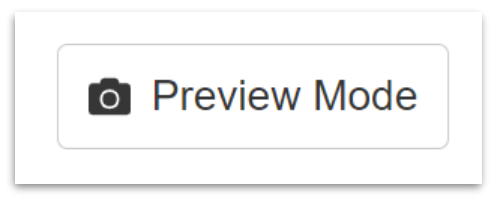

# **Edit your participant profile**

- Navigate to your profile by clicking on "View my profile" on the participants landing page **A** View My Profile
- You can upload an image, edit your contact information, social media, bio, organisation information, etc.
- If you would like, you can also check the box to display your email address (this option will be turned off by default)
- The more complete your profile, the more likely you will make solid connections
- Don't forget to check the "I'm exhibiting" box
- Let people know when you are available before and after the event and where you will be available (e.g. in-person or virtually)

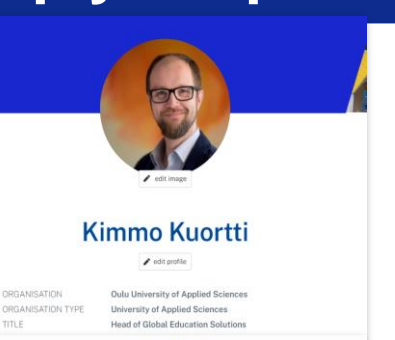

**Setting up your profile**

#### **RIOGRAPHY**

I have worked in the higher education in various roles and positions - internation office, student recruitment, research and teaching, Just like most of us with a caree in higher education institutions I have been involved in many international projects. hattant hannels visita to attack aviting nutrient part hazeantiv, amant hence strategies, supported the creation of international programmes, fetched exchange students form the railway station, advised the rectorate on internationalisation senefitted from the experience of great colleagues, taught in international ecogrammes, presented in conferences, helped to start a new Faculty of Medicine explained the Finnish higher education system to a prospective student at a fair and published articles

At the moment, I am preparing for a research leave during which I will be working on my PhD on education and business.

#### **ABOUT MY ORGANISATION**

I work at Oulu University of Applied Sciences (OUAS), in the School of Professional Teacher Education where I train teachers for vocational schools and universities of applied sciences.

OUAS has over 9 000 students, including over 350 international degree students and it really is a vital and innovative place to study. We offer two Rachelor's degree programmes and four Master's degree programmes taught entirely in English and the School of Professional Teacher Education also offers the pedagogical studies (60 ECTS) required for teacher's licence entirely in English.

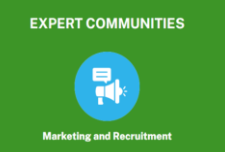

#### www.eaje.org

### **Search**

- When you visit the "participants" tab you will have the option to use the search fields or view the full list of participants
- You can search for participants to meet with based on:
	- First name
	- Last name
	- Organisation name
	- Organisation type
	- **Country**

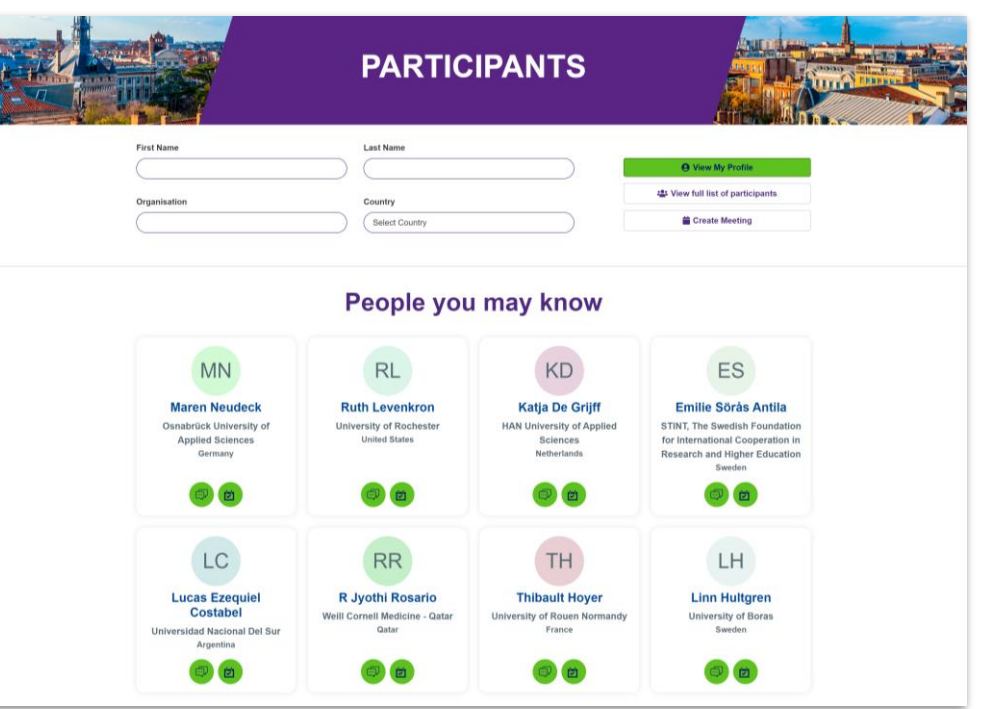

# **Full list of participants**

• Or you can click on the "view full list of participants" button to see the whole list sorted by organisation name

### **:** View full list of participants

### Searching the participant list and scheduling meetings

### **EAIE. Netherlands**

- o Mario Adamo, EAIE Knowledge Development Officer
- · Petra Albu, Corporate Communications Coordinator
- **CAnne Berrevoets, X**
- · Sorana Damu, Training Programme Coordinator
- **Exellie Diepstraten, Marketing and Communications**
- **Maeghan Dunn, Graphic Designer**
- **Leonard Engel, EAIE Executive Director**
- o Miriam Fiore, EAIE Bookkeeper
- · Sara Forestan, EAIE Member Engagement Coordinator
- o Julia Gasparik, Knowledge Development Assistant
- **Jacob Gibbons**
- **Libby Halevi, Human Resources Coordinator**
- . Nicole Kaijser, Learning & Programme Officer
- o Joseph Kerrigan, EAIE Events Registration Coordinator
- **Elise Kuurstra, Deputy Executive Director**
- . Nhu Nguyen, EAIE Graphic Designer
- o Ulla Nyyssölä, EAIE Governance & Volunteer Coordinator
- **Jacqueline Phillips**, Deputy Executive Director
- **Anthony Powell, EAIE Systems Coordinator**
- **Laura Rumbley**, Associate Director Knowledge Development and Research
- · Banu Sahin, EAIE Finance Administrator
- **Exate Sheringham**
- o Carolina Taunay, Digital Marketing Coordinator
- · Gijs Verbeek, Head of Events
- o Margarita Voinalovych, EAIE Events Coordinator
- o Jackie van Doorn, EAIE Events Coordinator
- · Sabrina van Spijker, EAIE Events Coordinator

### Eastern Switzerland University of Applied Sciences (OST), Switzerland

#### www.eaje.org

### **Schedule a meeting**

### Searching the participant list and scheduling meetings

- Once you have found someone to connect with, you can:
	- View their profile
	- Send a message
	- Schedule a meeting
- You may send group messages Be sure to indicate the location of your meeting

\*\*Please note, the exhibition hall is not open for meetings on Tuesday 17 September

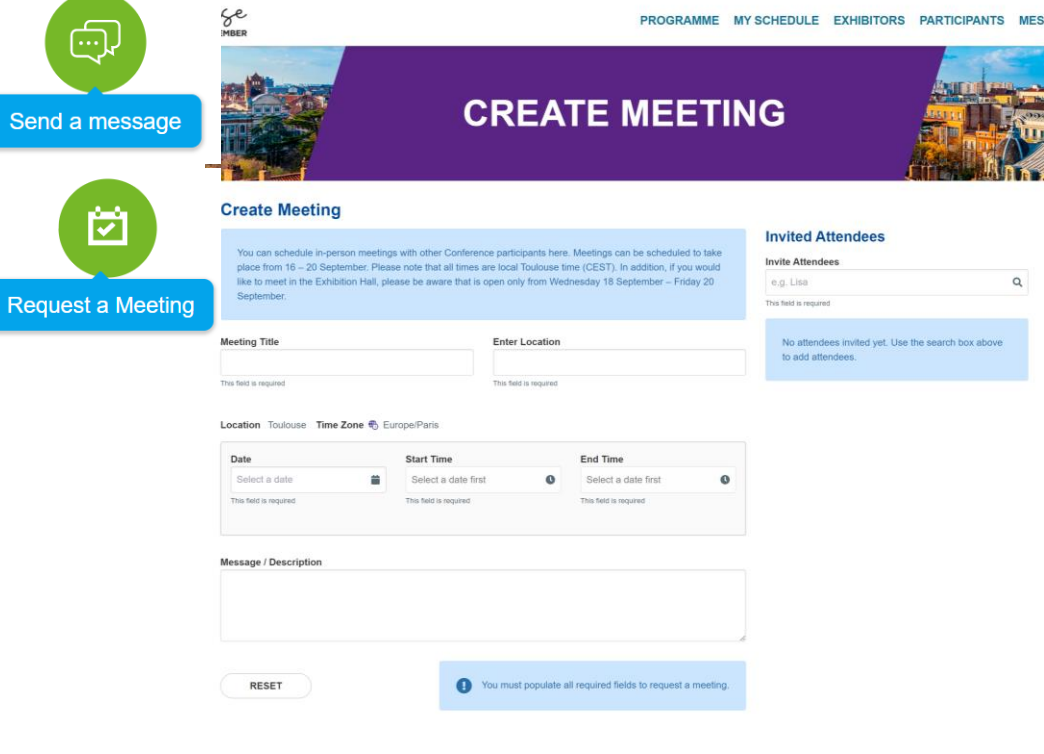

## **Schedule a meeting**

- Your meetings will show up on the "My schedule" page
- If you are the meeting organiser, you will be able to edit or cancel the meeting

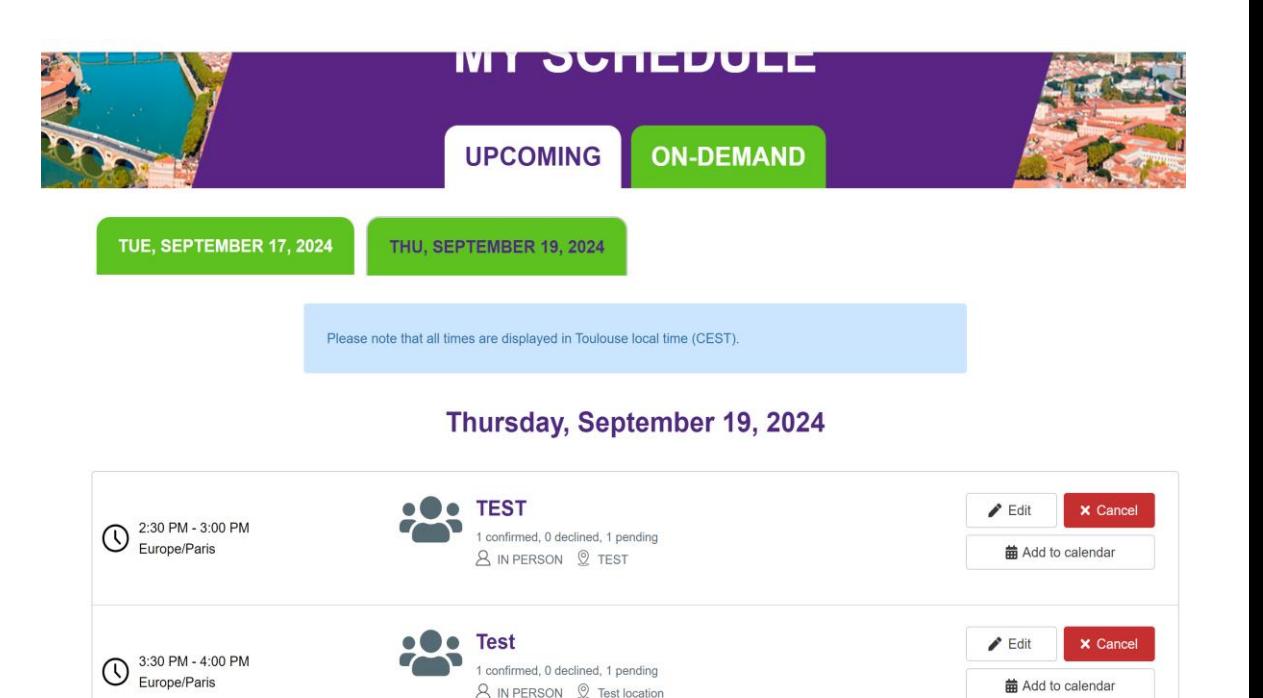

### **Notifications**

Searching the participant list and scheduling meetings

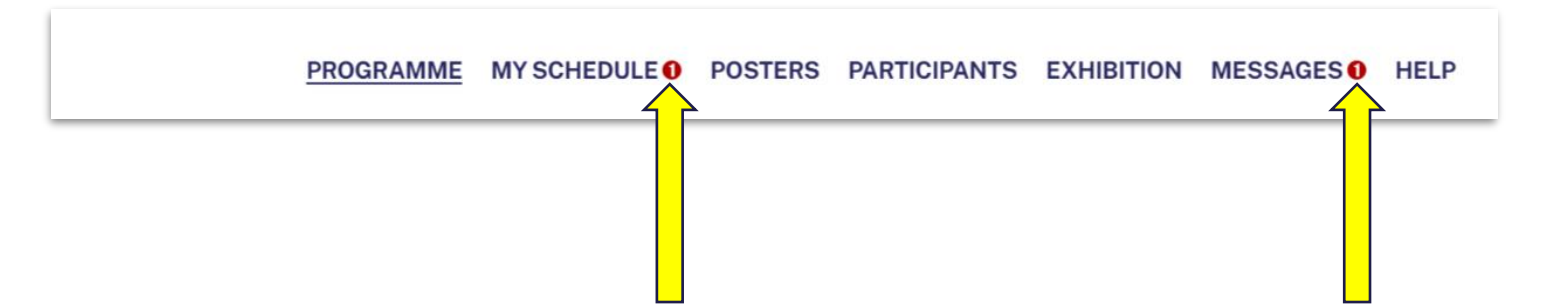

- When you have pending meeting requests or messages you will see a notification in the top navigation
- You will also receive an email notification if someone is trying to connect with you in the event platform.

### **5 tips for success**

- Create visibility for your organisation Promote that you will be exhibiting by sharing the exhibitor badge on social media
- Help your listing stand out Make use of all the fields you can fill in the exhibitor directory. Ensure that participants linked to your listing complete their personal profiles and add photos.
- Make connections before the event Data has shown that this time before the event is when participants spend the most time browsing and scheduling appointments. Use it to your advantage! Start scanning the participant list and reach out and start scheduling meetings (after 18 September).

# **Tips & tricks**

- Network in more ways than one Scheduled meetings aren't the only way to connect with participants – make sure to attend networking moments during the conference and explore our virtual coffee corners.
- Don't forget about your directory entry Make sure your stand is as staffed as much as possible throughout the event and you have staff available to meet and field questions. Let your colleagues indicate their availability in their participant profile

QUESTIONS? Please contact us at exhibition@eaie.org